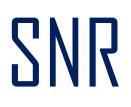

## A guide for signing up on MultiBank Group

1. Fill in your personal details and choose the currency of your account. Our bots trade in USD and will convert your deposit currency prior executing any trades.

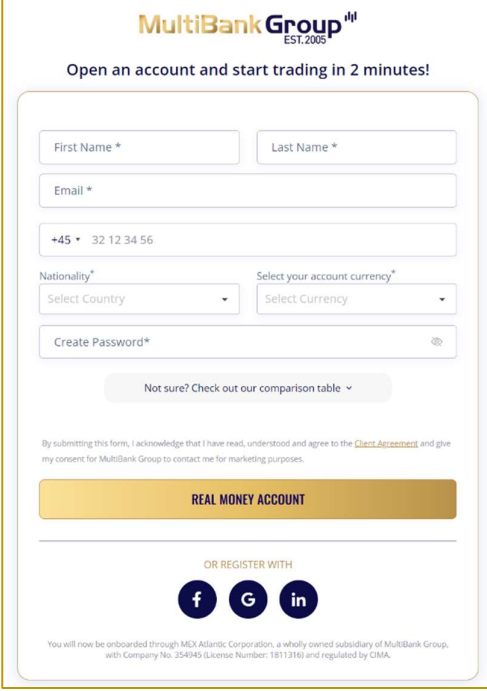

2. You will then be directed to your 'Dashboard' where you can see all your details and will receive an e-mail confirmation. **IMPORTANT:** Please make sure your leverage is 100. If it is not, follow the next step to change it.

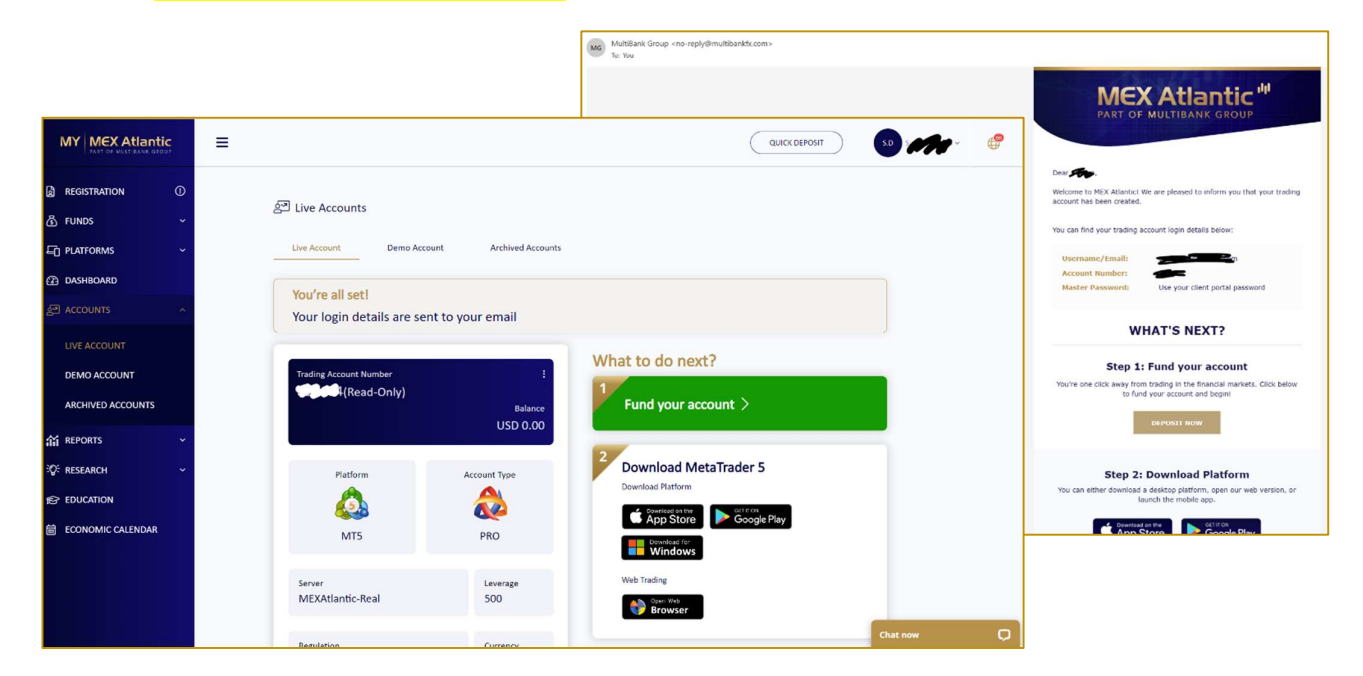

## SNR

3. To change the leverage, click on the 3 dots next to your account number, and fill in the request. You will receive an e-mail confirmation once it has been changed. You can always check the leverage on your dashboard as indicated.

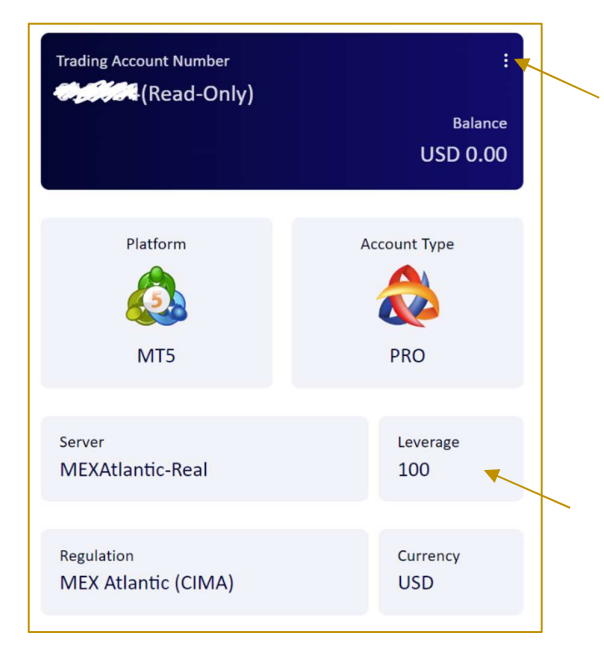

4. To complete your registrations, you need to upload your 'Proof of Identity' and 'Proof of Address'.

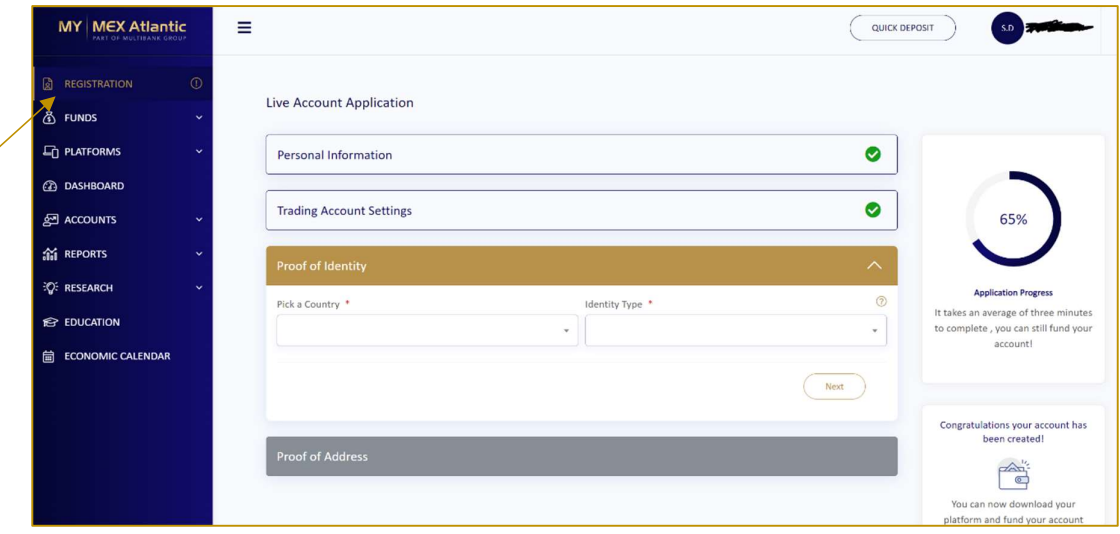

## SNR

5. You can then fund your account by simply clicking on 'Deposits' from the menu on the left and choosing your preferred method of funding. Note that by using credit cards, the funding is instant.

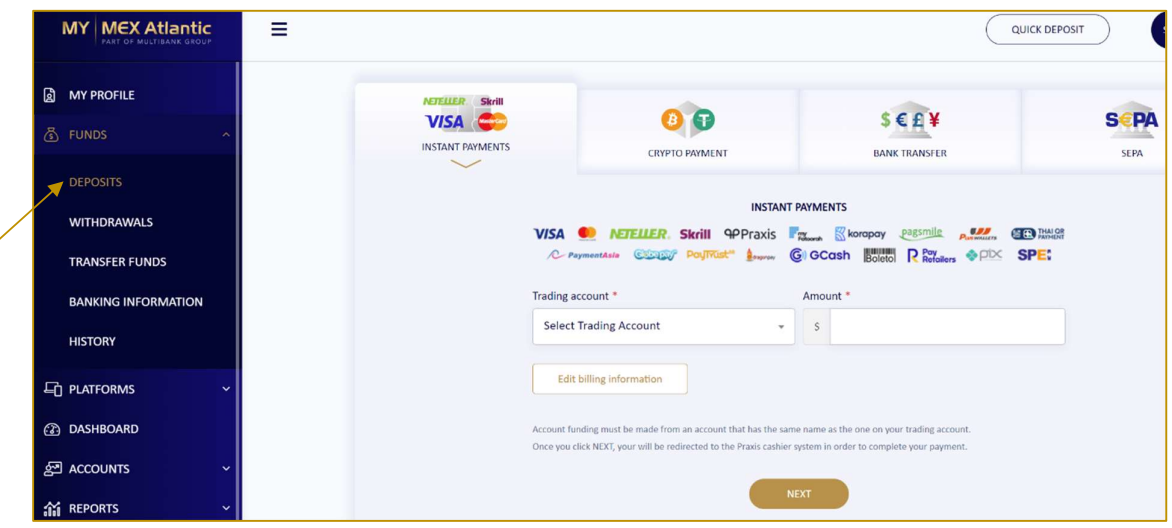

6. **IMPORTANT**: Using the top right drop down menu, you need to change the 'Trading Account' password. This step is very important as this is how we can connect our bots to your trading account later on.

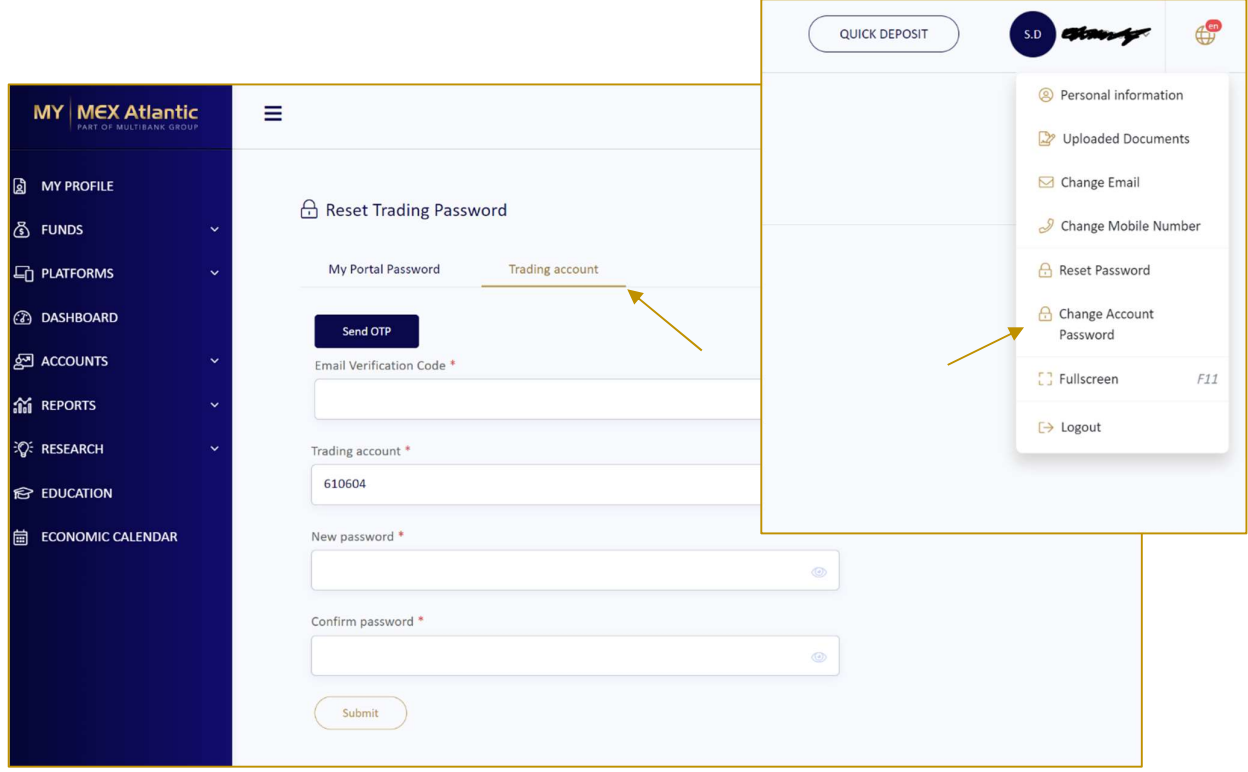